## QuPath與CytoMAP 軟體安裝說明

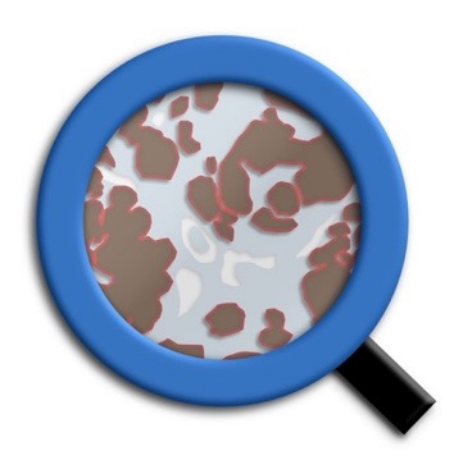

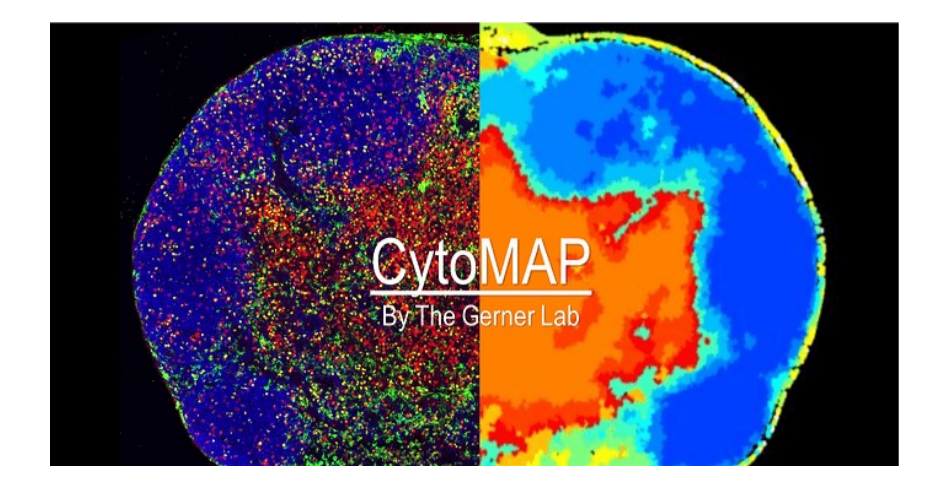

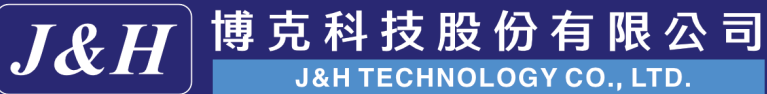

J&H

台北市內湖區新湖二路162號4樓之1 www.jnhtech.com.tw service@jmhtech.com.tw 0800-898-178 Tel: 02-87912769

- 1. 下載Akoya附的安裝懶人包,點擊QuPath.exe檔案安裝QuPath軟體。
- 2. 開啟QuPath軟體,將qupath-extension-stardist-.jar直接拖曳到軟體中(不需解壓縮), 安裝stardist。
- 3. 開啟資料夾"scripts supporting open-source tools for CDOEX image analysis"並複製 CytoMap\_colors (2-6).tsv and custom colormaps.tsv 共6個檔案。
- 4. 到C:\Users\gcarlson\QuPath\v0.3 建立一個全新的資料夾並名為"colormaps",然後將 剛剛複製的6個檔案貼上。

 $(C:\Users\gamma\OuPath\lor 0.3\colon \CytoMap\ colors\ 2.tsv)$ <sup>。</sup>

- 5. 關閉軟體。
- 6. 確認電腦已連網,執行CytoMAP\_Installer\_WindowsV1.4.21進行CytoMAP軟體安裝 (安裝過程可能會等比較久是正常的)。

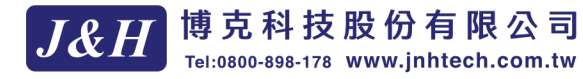